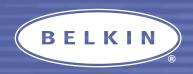

# BLUETOOTH PDA ADAPTER CARD USER MANUAL

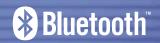

# TABLE OF CONTENTS

Introduction

| IIII Oddction                                                     |
|-------------------------------------------------------------------|
| Product Features                                                  |
| Specifications                                                    |
| System Requirements                                               |
| Product Contents                                                  |
| Supported Profiles                                                |
| Software Setup                                                    |
| Installing the Adapter Card                                       |
| Software Overview                                                 |
| Device Discovery                                                  |
| Device Groups                                                     |
| Configuration and Settings                                        |
| System Diagnostics                                                |
| Uninstalling the Software                                         |
| Troubleshooting                                                   |
| Glossary                                                          |
| FCC/CE Statement                                                  |
| Warranty                                                          |
| Download from Www.Somanuals.com, All Manuals Search And Download. |

## INTRODUCTION

# **Bluetooth** PDA Adapter Card

Thank you for purchasing the *Bluetooth* PDA Adapter Card (the Adapter Card) featuring wireless technology from Belkin. Now you can connect your PDA to peripherals and other computing devices from up to 10 meters away without cables. Establish ad-hoc connections between devices in your home, office, or while on the road. Print cable-free to a printer enabled with *Bluetooth* technology without having to configure a network.

*Bluetooth* wireless technology provides fast, reliable, and secure wireless communication in a small space, and enables you to synchronize your Pocket PC with your desktop. *Bluetooth* wireless technology eliminates the need for cables between electronic devices such as desktop computers, printers, and local area networks (LANs).

Before you install and start using your new Adapter Card, please take a few minutes to review some of the terms that you will be seeing throughout the document. You will find a brief glossary on page 59 of this manual.

#### PRODUCT FEATURES

# The Adapter Card is compliant with *Bluetooth* standard version 1.1 and provides:

- Support for Microsoft® Pocket PC 2000 and PC 2002
- Operating distance of up to 10 meters\*
- Point-to-multipoint connections
- Support for data rates up to 721Kbps
- Built-in security: up to 128-bit encryption and authentication
- Compatibility with Pocket PC handheld computers

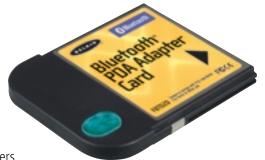

<sup>\* 10</sup>m range is dependent upon environment, number of users, and other wireless devices within immediate proximity.

#### SPECIFICATIONS

# **Adapter Card Specifications**

Bluetooth Compliance: Version 1.1

Physical Interface: CompactFlash<sup>™</sup> Type II
Operating Frequency: 2.4 to 2.4835GHz
Output Power: 0 dBm (1mW), Class 2
Sensitivity: -80 dBm @ 1E-3 BER
Data Rate: 723/57.6Kbps

Operating Range: 10-meter radius indoors
Network Topology: Point-to-Multipoint
Packet Support: 1/3/5 Slots Packet
Operation: Master/Slave

Frequency Stability: +/- 10PPM

LED Indicator: Power On, Data Traffic

Antenna Type: Integrated

Dimensions: 52mm (L) x 43mm (W) x 5mm (H) Weight: 0.9oz.

Weight: Operating Temp:

Storage Temp:

-5 to 55 degrees Celsius -33 to 55 degrees Celsius

Humidity: 93% (non-condensing) Supply Voltage: 3.3 & 5.0VDC

Nominal Current: 3.3 & 5.0v

Support Profiles: Service Discovery, File Transfer, Serial Port, DUN, LAN,

Generic Object Exchange, Business Card, Push, Pull & Exchange

OS Support: Microsoft Pocket PC 2000 and PC 2002

Specifications subject to change without notice

#### SYSTEM REQUIREMENTS

# **System Requirements**

- Genuine Intel® StongARM SA-1110 processor
- One available CompactFlash Type II slot
- Microsoft Pocket PC 2000 and PC 2002

#### **Product Contents**

- Bluetooth PDA Adapter Card
- CD-ROM for installation software and documentation
- User Manual
- Quick Installation Guide

#### SUPPORTED PROFILES

# The services supported by your Adapter Card are defined as "Profiles". Available profiles include:

- Generic Access
- Service Discovery
- Serial Port
- LAN Access
- Dial-Up Networking
- Generic Object Exchange
- Object Push
- File Transfer
- Synchronization

# SUPPORTED PROFILES (CONT'D)

# Your Adapter Card gives you the ability to do the following—without cables:

- Transfer files
- Access dial-up networks
- Connect to local area networks
- Perform an ActiveSync® session
- Connect to serial ports
- Exchange PIM data
- Send or exchange business cards

# The basic functions of the *Bluetooth* Neighborhood include:

- Device Discovery
- Service Discovery
- Establishing links with remote devices

# To install the Bluetooth software required to use your new Adapter Card

#### SOFTWARE SETUP

# on a Pocket PC, follow the instructions below:

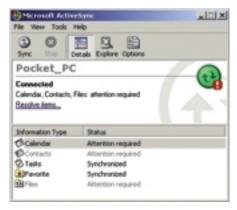

Fig. 1—ActiveSync Window

- 1. Remove any accessories from your Pocket PC.
- Place the Pocket PC in its cradle and make an ActiveSync connection to your desktop or notebook computer (see Fig. 1, "ActiveSync Window").
- **3.** Insert the Adapter Card installation CD-ROM into the CD-ROM tray of your desktop or notebook computer.
- **4.** From the Windows "Start" menu on your base computer, select "Run", and type in "X:Setup.exe" (where X equals the letter of the CD-ROM drive) or browse your CD-ROM to the "Setup.exe" file, then tap "OK".
- **5.** Follow the on-screen instructions.

# SOFTWARE SETUP (CONT'D)

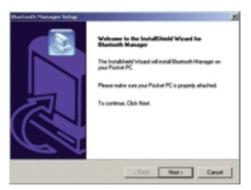

Fig. 2—InstallShield Wizard

Note: If you are prompted to uninstall files, follow the on-screen instructions. Once you have uninstalled, begin again with Step 1 of this procedure.

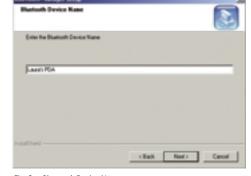

Fig. 3-Bluetooth Device Name

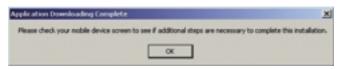

6. If you cannot successfully load

Fig. 4—Application Downloading Complete

## SOFTWARE SETUP (CONT'D)

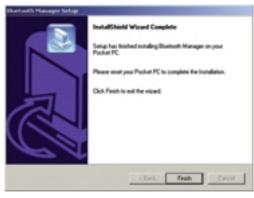

Fig. 5—InstallShield Wizard Complete

the application, then perform a factory reset of the Pocket PC. Refer to your Pocket PC user guide for more information on performing a factory reset.

Note: Ensure that your desktop or notebook computer and Pocket PC have completed all operations before exiting the setup.

7. After installing the software, remove the Pocket PC from its cradle and conduct a soft reboot by inserting the stylus in the hole in the bottom of the Pocket PC. Refer to your Pocket PC user guide for more information on rebooting the Pocket PC.

#### INSTALLING THE ADAPTER CARD

Insert the Adapter Card into the Pocket PC. A *Bluetooth* Radio icon should display at the bottom of the "Today" screen and the LED at the top of the Adapter Card should blink.

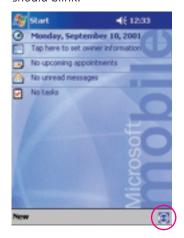

1. The *Bluetooth* Radio icon is initially dark when the Pocket PC is inserted into the Compact Flash Expansion pack and becomes brighter when it recognizes the software.

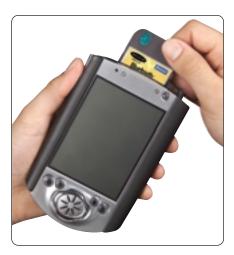

Fig. 7-Inserting the Adapter Card

**2.** If you do not see a new icon, conduct the soft reboot of the Pocket PC again.

Fig. 6-Bluetooth Radio icon

#### SOFTWARE OVERVIEW

# **Launching the Application**

The *Bluetooth* application is launched from the Pocket PC "Today" screen. Select "*Bluetooth* Manager" either from the "Start" menu (see Fig. 8 below, "Launching the *Bluetooth* Manager"

Fig. 8—Launching the *Bluetooth* Manager from the Start Menu

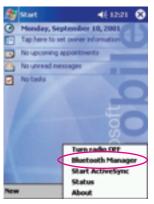

Fig. 9—Launching the *Bluetooth* Manager from the *Bluetooth* Radio Menu Icon

from the Start Menu") or from the Bluetooth Radio menu (see Fig. 9, "Launching the Bluetooth Manager from the Bluetooth Radio Menu Icon"). Access the Bluetooth Radio menu by tapping on the Bluetooth Radio icon at the bottom of the "Today" screen.

If you have no devices saved to your Pocket PC, a dialog box will prompt you to search for *Bluetooth* devices (see Fig. 10, "Initial Search Prompt").

Choose "Yes" to display the search screen and the Adapter Card will begin searching for *Bluetooth* devices in the area.

Choose "No" to jump to the main window without conducting a search.

When the search is complete, the screen will display all devices that were found (see Fig. 11, "Search Screen").

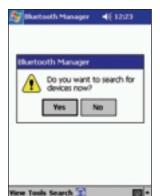

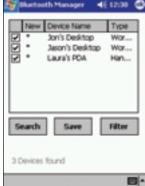

Fig. 10—Initial Search Prompt

Fig. 11—Search Screen

You will now want to assign these devices to a "Device Group". For information on Device Groups, see the "Device Groups" section.

- **1.** Select those devices that you want to keep by selecting the individual check boxes.
- **2.** Tap "Save". The "Device Groups" screen will appear (see Fig. 12, "Device Groups").

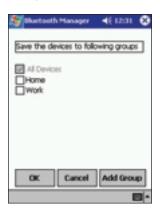

Note: Only "All Devices", "Home", and "Work" will appear until you add other groups to the list (see the "Modifying Groups" section). The "All Devices" group is automatically checked and always dimmed; it cannot be unchecked

- **3.** Tap "OK" to save selected device(s) to the selected group(s) and to return to the search screen.
- **4.** Repeat for additional devices and/or groups.
- **5.** Tap "OK" to return to the main window.

Fig. 12—Device Groups

## The Main Window

Following this initial device discovery session, the "Main" window will appear (see Fig. 13, "Main Window Controls"), listing saved *Bluetooth* devices. Following your initial search, it will display "All Devices".

 The Main window does NOT necessarily show all devices within range of the user's device at the time of viewing.
 It is possible that NONE of the devices displayed are currently within range. The display provides an indication of which devices are in or out of range.

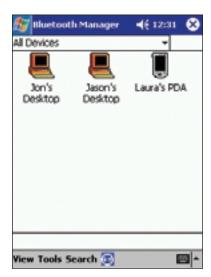

Fig. 13—Main Window Controls

# **Device Group Drop-Down Menu**

The "Device Group" drop-down menu allows you to display devices found in a particular device group or in all groups ("All Devices"). This drop-down menu also includes a selection for adding, editing, or deleting a group (see the "Modifying Groups" section).

#### **Device List**

The "Device List" displays those devices (for example, other Pocket PCs, laptops, etc.) recognized by your Pocket PC. The availability of each device is displayed in the status column of the list view or indicated by the display of the icon.

#### View Menu

The "View" menu allows you to toggle your view of devices from "Icons" to "List" format. This menu also allows you to refresh the status of devices being viewed (see the "Viewing Devices" section).

#### **Tools Menu**

The "Tools" menu allows access to dialog screens for group settings (see the "Group Settings" section) and system diagnostics (see the "System Diagnostics" section).

#### Search

Tapping "Search" launches the "Search" screen (see the "The Search Screen" section).

#### **Bluetooth** Radio Icon

Once the *Bluetooth* application has been started, you can view the *Bluetooth* Radio icon at the bottom of the "Today" screen (see Fig. 14, "Today Screen") or at the bottom of the main "*Bluetooth* Application" window (see Fig. 15, "*Bluetooth* Application Window").

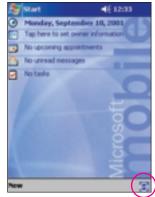

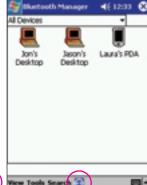

Fig. 14—Today Screen

Fig. 15—Bluetooth Application Window

# From the bottom of the "Today" screen you can:

- **1.** Turn the radio on or off—select to toggle the radio.
- 2. Launch the "Bluetooth Manager" application.
- **3.** Initiate a wireless ActiveSync session (see the "Perform an ActiveSync Session" section).
- **4.** View the current status of the radio and current connections (see Fig. 16, "Bluetooth Status").

Tap and hold any device in the current connections list of the "Current Status" window to open a menu that allows you to close the connection and obtain version information about the "Bluetooth Manager".

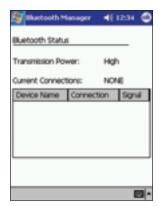

Fig. 16-Bluetooth Status

#### DEVICE DISCOVERY

#### The Search Screen

The "Search" screen (see Fig. 17, "Search Screen") allows you to search for devices and assign them to device groups. To open the "Search" screen, tap "Search" at the bottom of the main window. The Adapter Card will automatically begin searching for *Bluetooth* devices. When it finishes searching, the screen will display a device list.

#### **Device List**

Presented in tabular format, the "Device List" displays devices found during the search. The list can be sorted by either "Device Name" or "Type" by tapping the respective header.

- **1.** Device Name is presented on the left.
- **2.** Device Type is presented on the right.
- **3.** A check box is provided to allow selection of individual or multiple devices for saving to groups.
- **4.** The "New" column will be marked with an asterisk "\*" if the found device is not already located in your database.

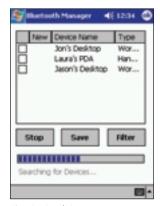

Fig. 17—Search Screen

#### DEVICE DISCOVERY

#### **Search Button**

Launches the search for devices (see the "Searching for Devices" section).

#### **Save Button**

Allows you to save devices to device groups (see the "Saving Devices" section).

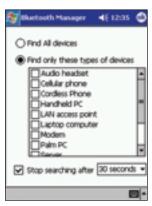

#### **Filter Button**

Launches the search filter screen (see Fig. 18, "Search Filter"). Allows you to tailor your search to specific devices. "Find all devices" is initially selected by default. This screen also allows you to specify the duration of a search.

Note: If "Stop searching after" is left unchecked, searches will continue until you terminate the search by tapping "Stop".

Fig. 18—Search Filter

#### **Search Status Line**

Text string located at the bottom of the search screen that displays the status of the search. This status line also tells you how many devices were found during the search.

# **Searching for Devices**

Your initial search was conducted when you first launched the application (see the "Getting Started" section). It is always possible to conduct a new search for *Bluetooth* devices. This search has no effect on any devices that you have previously saved to any of your Device Groups.

At the bottom of the main window, tap "Search". The "Search" screen appears and the Adapter Card begins to search for *Bluetooth* devices in the area. The devices appear on the screen as they are found (see Fig. 19, "Searching for *Bluetooth* Devices").

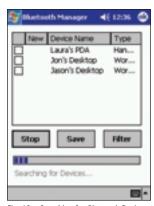

Fig. 19—Searching for Bluetooth Devices

The "Search" button changes to "Stop" while the search is in progress and changes back to "Search" when the search is complete (times out) or when you tap "Stop".

# Saving Devices

Once a device is discovered and you decide that you want to save it for future use, it should be saved to a Device Group. The procedure is identical to that used

> when you conducted your initial search except that you may now have more Device Groups to choose from.

**1.** From the "Search" screen, select those devices that you want to keep by tapping the respective check boxes.

**2.** Tap "Save". The "Device Groups" screen appears (see Fig. 20, "Device Groups").

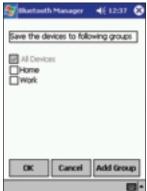

Fig. 20-Device Groups

- **3.** Check the box next to any of the groups that you want to save these devices to.
  - **a)** You can check one or several groups. You can modify the groups prior to making your selection by tapping the "Add Group" button (see the "Modifying Groups" section).
- **4.** Tap "OK" to save the devices to the indicated groups and return to the "Search" screen.
- **5.** Repeat for additional devices.
  - **a)** Whenever you save a device to any group, it is also saved to the "All Devices" group.

# **Device Information Dialog**

Access the "Device Information" dialog from the main window by clicking on a device icon (see Fig. 21, "Device Information").

Device Address Unique *Bluetooth* address used to identify the device.

Device Type Identifies the type of device (for example, PDA, Cell Phone, etc.)

Device Bonded Displays "Yes" if a bond has been established. Bonding allows the

device to bypass authorization and authentication. A bond can be created or broken via the "Actions" menu located at the bottom of the "Device

Information" screen.

Last Seen Indicates the last date and time the device was discovered near

your device.

ActiveSync Partner Check Box

Active only for laptop or desktop computers. Check this box to indicate that

you wish to use this device as an ActiveSync partner.

Show Device Groups Tap here to review or specify which groups this device belongs to

(see "Moving and Removing Devices", page 40).

Actions Menu

Allows you to initiate an action with the selected device (for example, send a business card). (See "Communicating With Other Devices", page 29).

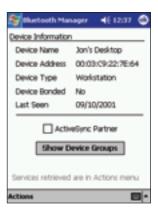

Fig. 21—Device Information

#### View Menu

Devices can be viewed in two different formats, "Icons" and "List". The "View" menu (see Fig. 22, "View Menu (Icon View)") allows you to select either of these views. It also allows you to refresh the screen.

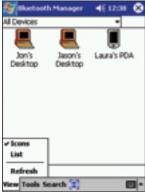

• **Icon View** (see Fig. 22, "View Menu (Icon View)") Presents you with a graphical representation of the device (for example, Computer, Access Point, Cell Phone, etc.). The device name, assigned by the owner of the device, appears below the icon.

Fig. 22-View Menu (Icon View)

- **List View** (see Fig. 23, "List View") Provides the same information as the Icon View, only in tabular form. The left column displays the device name and type. The right column tells you the current status of the device (for example, Connected, Available, Unavailable).
- **Refresh** Updates the status and availability of each displayed device.

# **Communicating with Other Devices**

Once you have established contact with a device, you can use your installed radio to exchange data.

#### You can:

- 1. Send a file.
- **2.** Send or exchange contacts, calendar, and tasks.
- **3.** Perform an ActiveSync session.
- **4.** Connect for dial-up or LAN access.
- **5.** Connect to serial port.
- **6.** Create or remove bonds.

You can establish communication from the main window or the "Device Information" dialog window.

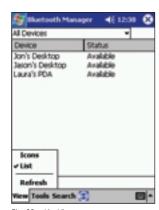

Fig. 23—List View

From the main window, tap and hold the device icon you want to communicate with. You are presented with a list of services that the selected device supports (see Fig. 24, "Communicating with Other Devices").

Or from the "Device Information" dialog window, select the "Actions" menu (see Fig. 25, "The Actions Menu"). Services will only be displayed if the selected device is discoverable.

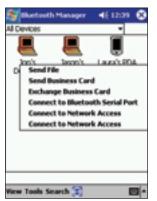

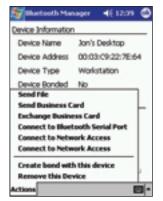

#### Send File

Allows you to send a file to another device.

- **1.** Discover the available services of the device that you want to send a file to.
- 2. In the main window, tap and hold the device icon. In the "Device Information" dialog window, select via the "Actions" menu.

Fig. 24—Communicating With Other Devices Fig. 25—The Actions Menu

- **3.** Select "Send File". The "Send a File" screen appears (see Fig. 26, "Send a File").
- **4.** Specify the file that you want to send by entering its location and name in the window or by selecting the file from the "Browse..." menu.

**5.** Tap "Send" to transfer the file or "Cancel" to abort the operation. Transfer progress is

displayed (see Fig. 27, "Send a File (Transmitting)"). Send button is dimmed initially and it is enabled only when the user selects the file to be sent.

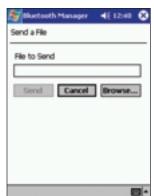

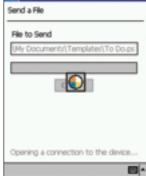

Fig. 26—Send a File

Fig. 27—Send a File (Transmitting)

#### Send Business Cards

Allows you to send your business card information to another device.

#### From main window:

1. Discover the available services of the device that you want to send a business card to. In the main window, tap and hold the device icon. In the "Device Information" dialog

Please select a Contact to be used as your business card

Muurico Chacon
Mike Chen
Carlos del Toro
Jon Ba
Ruty Montz
Laura Parker
Patrick Sensito
Dana Snyder

Curently no contact is selected

window, select via the "Actions" menu.

- 2. Select "Send Business Card". If you have not set up your business card information, you will be prompted to select a contact name from your contact database (see Fig. 28, "Please Select a Contact"). Select a contact name and tap "OK" or tap "Cancel" to set up your business card information.
- **3.** Once you select a contact name for business card transfer, that contact will remain the default until changed.
- **4.** The success or failure of the transfer will be displayed.

Fig. 28—Please Select a Contact

## From the "Contacts" Dialog window:

Business cards can also be sent directly from the Contacts list.

#### In the "Start" menu, select "Contacts":

1. Tap and hold on the Contacts item that you want to send to another device (see Fig. 29,

"Contacts Dialog") or select the Contacts item and tap "Tools" (see Fig. 30, "Contacts Tools Menu").

- **2.** Select "Send Via *Bluetooth*". A search dialog appears on the screen.
- **a)** The "Detail" button in the "Search" dialog gives the details of the transaction.
- **b)** The "Refresh" button in the "Search" dialog refreshes the device list.
- **3.** Select the device to which you want to send the business card and tap "Send".

Note: The success or failure of the transfer will be displayed.

Note: The above steps mentioned are true for "Calendar" and "tasks" also.

Download from Www.Somanuals.com. All Manuals Search And Download.

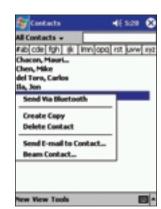

Fig. 29—Contacts Dialog

## **Exchange Business Cards**

Allows you to exchange business card information with another device. This function works the same as when sending your business card with the exception that, if available, you will also receive the other device's information directly into your contacts database.

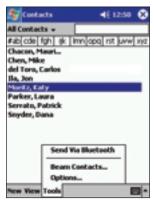

#### **Connect to Serial Port**

Allows you to connect to another device's virtual *Bluetooth* serial port to utilize certain applications and hardware.

Fig. 30—Contacts Tools Menu

## **Connect for Dial-Up Access**

- **1.** When viewed on Pocket PC 2002, this menu item is titled "Set as Internet Dial-Up connection".
- 2. Allows you to connect wirelessly to cell phones and modems equipped with *Bluetooth* technology. You will first be prompted to choose or create a dial-up connection with basic dialing information (see "Dial-Up Information", Fig. 31). Once connected to a device with dial-up capability, you may be requested to provide additional information. Refer to your Pocket PC user guide for more information on dial-up connections.

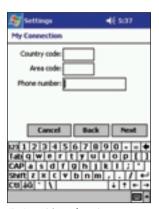

Fig. 31—Dial-Up Information

#### Connect for LAN Access

- **1.** When viewed on Pocket PC 2002, this menu item is titled "Set as Internet LAN connection".
- **2.** Allows you to connect to *Bluetooth* devices that are already participating in a local area network (LAN). Once connected, you will be able to participate in the LAN for accessing services like the Internet.

# Perform an ActiveSync Session

Allows you to connect to, and automatically update, information with a *Bluetooth* device that has been designated as an ActiveSync partner.

# Setting Up the Host Computer for Active Sync

Only a laptop or desktop computer (host PC) can be designated as an ActiveSync partner.

**1.** Using the serial or USB connection, manually establish an ActiveSync partnership as described in your Pocket PC user guide.

Note: You can establish a partnership with more than one device, however, your device will initiate an ActiveSync function with the first partnered device that is discovered.

**2.** Run the *Bluetooth* configuration utility on the host PC to determine which COM port is configured for local serial service. Refer to the *Bluetooth* user documentation that came with your host PC for information on running the configuration utility.

**3.** Open the ActiveSync window on the host PC. Select "File/Connection Settings..." and configure it only to monitor the COM port identified in Step 2 above. Disable USB and Ethernet.

### Wireless ActiveSync:

- **1.** Discover and save the host PC to one or more of your groups.
- **2.** Tap on the ActiveSync host PC to display "Device Information" and check the "ActiveSync Partner" box (see Fig. 32, "ActiveSync Partner").
- **3.** Initiate ActiveSync via the Bluetooth Radio icon located at the bottom of the "Today" screen (see Fig. 6 on page 13).
- 4. Follow the on-screen instructions.

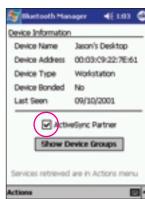

Fig. 32—ActiveSync Partner

#### Create bond with this device:

Found only in the "Actions" menu; allows you to establish a bond with another device to allow uninterrupted exchange of data.

**1.** Tap on the device that you want to bond with to display the "Device Information" dialog.

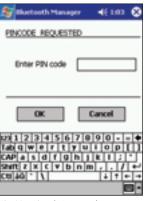

- **2.** Select "Create bond with this device" from the "Actions" menu. A screen will appear asking you to enter a PIN code (See Fig. 33, "Pincode Requested").
- **3.** Enter the PIN code that you and the owner of the selected device have agreed to.
- **4.** Tap "OK." The owner of the selected device will be prompted to enter the same PIN code.
- **5.** A status screen will appear indicating the success of the bond.

Fig. 33—Pincode Requested

#### Remove bond with device:

Found only in the "Actions" menu; allows you to remove a bond.

- **1.** Tap on the device that you want to remove the bond from to display the "Device Information" dialog.
- 2. Select "Remove bond with device" from the "Actions" menu.

### Remove this device:

Allows you to remove a device from your database of discovered devices.

- **1.** Tap on the device that you want to remove to display the "Device Information" dialog.
- **2.** Select "Remove this device" from the "Actions" menu. A warning dialog prompts you to confirm your action. You are returned to the main window. The selected device no longer exists in any of your groups.

# **Moving and Removing Devices**

You can move a device between groups or remove a device from any group except "All Devices". You can only remove a device from "All Devices" by removing the device from your database.

- **1.** Tap on the device to display the "Device Information" window.
- **2.** Tap the "Show Device Groups" button to display the "Device Groups" screen.
- **3.** Check those groups where you want the device to appear and uncheck those where you do not.

### DEVICE GROUPS

# Working with Device Groups

Three empty device groups named "All Devices", "Home", and "Work" are provided when you install the Bluetooth software. All discovered Bluetooth devices are stored in the "All Devices" group when saved. "All Devices" cannot be renamed or deleted.

# **Modifying Groups**

It is possible to add, rename, or delete items on your "Group List". From the main window, select "Add/Rename/Delete" from the "Group List" pull-down menu (see Fig. 34, "Modifying Groups"). Or from the "Device Information" screen, tap the "Show Device Groups" button and then the "Add Group" button. The "Edit Device Groups" screen appears (see Fig. 35, "Edit Device Groups"), displaying all current Device Groups.

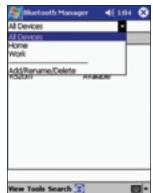

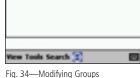

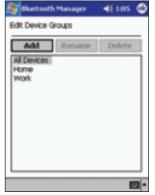

Fig. 35—Edit Device Groups

# DEVICE GROUPS (CONT'D)

# To add a group:

- **1.** Tap the "Add" button. Another group titled "New Group" is appended to the list.
- **2.** Select the "New Group" text and type in the desired group name.
- 3. Tap "Enter".

# To rename a group:

- **1.** Select the text of the group you want to rename and tap the "Rename" button.
- **2.** Type in the desired group name.
- 3. Tap "Enter".

# To delete a group:

- 1. Select the group you want to delete.
- **2.** Tap the "Delete" button. A warning dialog prompts you to confirm your action.
- **3.** Tap "Yes" to delete the group or "No" to abort.

# DEVICE GROUPS (CONT'D)

# **Group Settings**

Access "Group Settings" by selecting "Settings for <group>" from the "Tools" menu in the main window (see Fig. 36, "Selecting Settings for <group>").

These settings provide the group certain information about your device, as well as specify how it

interacts with the rest of the group. The group settings are distributed among six different tabs (see Fig. 37, "General Tab"). You can change the group that you are modifying from any tab. Shifting groups or tabs automatically saves data.

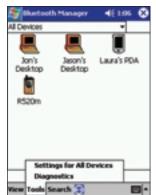

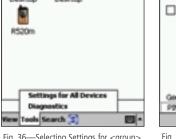

Fig. 36—Selecting Settings for <group>

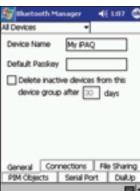

Fig. 37—General Tab

### CONFIGURATION AND SETTINGS

# **General Tab**

#### **Device Name**

This is the name that other Bluetooth device users see when they discover your device.

# **Default Passkey** (blank by default)

Used for authenticating connections requested by other devices for transactions that need a "passkey" (see other service tabs for passkey requirements). The other user must know your passkey to complete the transaction. If left blank, you will be requested to enter a passkey every time that one is required.

# **Delete Inactive Devices** (found only under "All Devices")

Determines how long any device remains in the group between discoveries. You can specify the number of days that the system uses (the default is 30 days). If the check box is left unchecked, devices are never automatically deleted from the group.

# **Connections Tab**

**Let other devices see me** (checked by default)

Check this box to allow other devices to locate your device in a search. This will not prevent devices that have previously discovered your device from conducting a transaction since they already know your *Bluetooth* address.

# **Let other devices connect to me** (checked by default)

Check this box to allow other devices to connect and conduct transactions. If unchecked, no other device can initiate a connection with your device. This check box has no affect on outgoing connection requests. Use the "Choose devices..." dialog (see Fig. 38, "Choose Devices") to specify what kind of devices you want to allow to connect to your device.

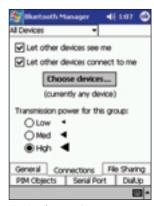

Fig.38—Choose Devices

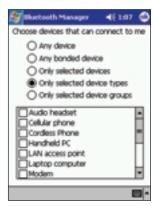

Fig.38b—Choose Devices Dialog

# Transmission power for this group

Allows you to choose the transmission power level that is used whenever the group is selected. Selection of this power level determines the transmission range (and therefore power consumption) of your device.

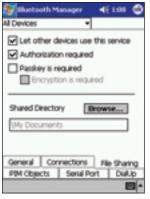

# File Sharing Tab

**Let other devices use this service** (checked by default) Check this box to allow other devices to connect for file sharing. If unchecked, you can still connect with other devices and send them files (see Fig. 39, "File Sharing Tab").

# **Authorization required** (checked by default)

Check this box if you want to screen any unbonded devices prior to allowing a transaction. If checked, you will be prompted to "accept" or "reject" transactions by any unbonded devices (see Fig. 40, "Authorization Dialog").

Fig. 39—File Sharing Tab

# Passkey is required (unchecked by default)

Check this box to require authentication for file sharing. If checked, you will be prompted to "accept" or "reject" transactions by any unbonded devices (see Fig. 41, "Passkey Required"). Unbonded devices will be required to supply a matching passkey.

# **Encryption** is required

Enabled only when you check "Passkey is required". Check this box to enable data encryption when transmitting data.

# **Shared Directory**

Displays the name and the path of the folder used to store files received from other devices.

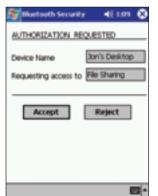

Fig. 40—Authorization Dialog

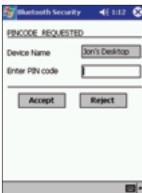

Fig. 41—Passkey Required

# PIM Objects Tab

### Let other devices use this service (checked by default)

Check this box to allow other devices to connect for transferring PIM objects (see Fig. 42, "PIM Objects Tab"). If unchecked, you can still connect with other devices and send them files.

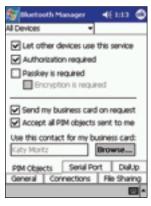

# Authorization required (checked by default)

Check this box if you want to screen any unbonded devices prior to allowing a transaction. If checked, you will be prompted to "accept" or "reject" transactions by any unbonded devices (see Fig. 40, "Authorization Dialog").

# **Passkey is required** (unchecked by default)

Check this box to require authentication for transferring PIM objects. If checked, you will be prompted to "accept" or "reject" transactions by any unbonded devices (see Fig. 41, "Passkey Required"). Unbonded devices will be required to supply a matching passkey.

Fig. 42-PIM Objects Tab

# **Encryption is required**

Enabled only when you check "Passkey is required". Check this box to enable data encryption when transmitting data.

# Send my business card on request

Allows other devices that are able to connect to "pull" your business card information.

# Accept all PIM objects sent to me

Allows other devices that are able to connect to send you PIM objects.

# Use this contact for my business card

Displays the name being used when you transfer a business card to other *Bluetooth* devices. The "Browse" button allows you to change business card information by selecting from the full list of contacts in your Pocket PC Outlook database. If an Outlook contact is not available, then the data found in "My Information" of the device is used to form contact information. If the user deletes the contact entry, a runtime message appears the next time you attempt to send a business card.

# **Serial Port Tab**

# Let other devices use this service (checked by default)

Check this box to allow other devices to connect via the serial port. If unchecked, you can still connect with other devices (see Fig. 43, "Serial Port Tab").

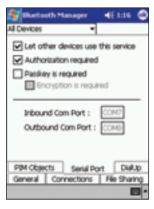

# **Authorization required** (checked by default)

Check this box if you want to screen any unbonded devices prior to allowing a connection via the serial port. If checked, you will be prompted to "accept" or "reject" transactions by any unbonded devices (see Fig. 40, "Authorization Dialog").

# **Passkey is required** (unchecked by default)

Check this box to require authentication for connections via the serial port. If checked, you will be prompted to "accept" or "reject" transactions by any unbonded devices (see Fig. 41, "Passkey Required"). Unbonded devices will be required to supply a matching passkey.

Fig. 43—Serial Port Tab

# **Encryption** is required

Enabled only when you check "Passkey is required". Check this box to enable data encryption when transmitting data.

# **COM** ports

Identify the virtual COM (communications) ports associated with a *Bluetooth* serial port connection. The "Inbound COM" port is used when other devices initiate a serial connection to the Adapter Card. The "Outbound COM" port is used when you initiate a serial connection to other devices.

# **Dial-Up Tab** (See Fig. 44, "Dial-Up Tab")

# Passkey is required (unchecked by default)

Check this box to require authentication for connections via dial-up. If checked, you will be prompted to "accept" or "reject" transactions by any unbonded devices (see Fig. 41, "Passkey Required"). Unbonded devices will be required to supply a matching passkey.

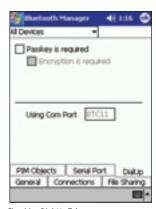

Fig. 44—Dial-Up Tab

# **Encryption** is required

Enabled only when you check "Passkey is required". Check this box to enable data encryption when transmitting data.

# Using COM Port

Identifies the virtual BTC (*Bluetooth* Communications) port that will be used when you initiate a dial-up connection with another device.

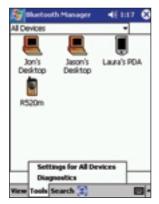

Fig. 45-Tools Menu

### SYSTEM DIAGNOSTICS

You can conduct basic checks of the hardware utilizing either the "Loopback Test" or the "Reset BC01 Test". Both can be accessed via the "Diagnostics" screen.

# **Loopback Test**

Tests the way that your device internally processes data. If you select to run the "Loopback Test" or any other diagnostic test, the Pocket PC will soft reset.

- **1.** Select "Diagnostics" from the "Tools" menu at the bottom of the main window (see Fig. 45, "Tools Menu").
- **2.** Select "Local Loopback Test" from the pull-down menu and tap the "Run" button (see Fig. 46, "Local Loopback Test").
- **3.** The Diagnostics screen will display the result of the test (Pass or Fail).

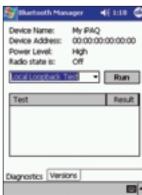

Fig. 46—Local Loopback Test

### SYSTEM DIAGNOSTICS

#### Reset BC01 Test

Re-initializes (resets) the radio circuitry used to transmit and receive data.

**1.** Select "Diagnostics" from the "Tools" menu at the bottom of the main window (see Fig. 45, "Tools Menu").

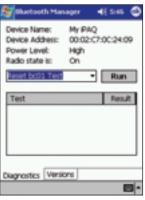

- **2.** Select "Reset BC01 Test" from the pull-down menu and tap the "Run" button (see Fig. 47, "Reset BC01 Test").
- **3.** The "Diagnostics" screen will display the result of the test (Pass or Fail).

#### **Versions**

Version information about your device's hardware, firmware, and software can be viewed by tapping on the "Versions" tab at the bottom of the "Diagnostics" screen.

Fig. 47—Reset BC01 Test

### UNINSTALLING THE SOFTWARE

# This section contains instructions for uninstalling the software required to use your Adapter Card.

- 1. If inserted, remove the Adapter Card from your Pocket PC.
- **2.** Place the Pocket PC in its cradle and make an ActiveSync connection to your desktop or notebook computer.
- **3.** Insert the Adapter Card installation CD-ROM into the CD-ROM tray of your desktop or notebook computer.
- **4.** From the Windows "Start" menu on your base computer, select "Run" and type in "X: Setup.exe" (where X equals the letter of the CD-ROM drive) or browse to the "Setup.exe file". Click "OK".
- **5.** Follow the on-screen instructions. When requested if you would like the wizard to uninstall the *Bluetooth* device, select "Yes" and then click on "Next".
- **6.** Follow the on-screen instructions.

### TROUBLESHOOTING

# The application fails to install properly.

Make sure that you have uninstalled any existing *Bluetooth* software. If necessary, conduct a factory reset of the Pocket PC.

# Bluetooth Radio icon does not appear in the "Today" screen.

Make sure that you have inserted the Adapter Card properly.

### I cannot discover other devices.

- 1. Try moving closer to a known device.
- **2.** Check to make sure your radio is turned "ON" (see *Bluetooth* Radio icon, page 13). Check to make sure you have not limited your ability to see devices via the "Search Filter" (see "Filter Button", page 22).

# My range seems to be degraded in certain groups.

Check to ensure you have not restricted the transmission power (see "Connections Tab", page 45).

### TROUBLESHOOTING

# Other devices cannot discover my device.

- **1.** Try moving closer to a known device.
- **2.** Check to make sure your radio is turned "ON" (see *Bluetooth* Radio icon, page 13).
- **3.** Check to make sure you have not restricted other devices from discovering yours (see "Connections Tab", page 45).

# Other devices can discover my device, but they cannot connect.

Check to make sure you have not restricted other devices from connecting (see "Connections Tab", "File Sharing Tab", "PIM Objects Tab", and "Serial Port Tab", pages 45-51).

# Other devices do not receive my correct business card information.

Make certain that you have properly set up your business card information (see "PIM Objects Tab", page 48).

# I saved a device, or devices, to a group, but now I cannot find them.

Check to see if they may have expired (see "General Tab", page 44).

# My device will not automatically stop searching.

Check to make sure you have selected a search period (see "Search Button", page 22).

57

### TROUBLESHOOTING

# My device is always prompting me to supply a password.

Check your passkey settings (see "File Sharing Tab", "PIM Objects Tab", "Serial Port Tab", and "Dial-Up Tab", pages 46-52).

# My device will not let me delete the "All Devices" group.

The "All Devices" group cannot be renamed or deleted.

# I cannot conduct certain transactions with one device that I can perform with another.

Not all devices offer the same *Bluetooth* profiles.

### GLOSSARY

**Authentication** Security feature that requires users to verify a numeric password

before exchanging data.

**Authorization** Security feature that requires user approval before another user

is allowed to share data.

**Bluetooth Neighborhood** A collection of *Bluetooth* devices.

**Bonded Device** Recognized by your device so as not to require authentication or

authorization.

**Device** Bluetooth device.

**Device Address** Unique electronic address of a *Bluetooth* device.

**Device Discovery** The location and recognition of one *Bluetooth* device by another.

**Device Group** Compilation of several *Bluetooth* devices into a group, normally

to conduct related tasks.

**Device Name** Name that a *Bluetooth* device provides when discovered by

another device.

Service Discovery Determines which applications other devices have in common Download from Myny Some nuals.com. All Manuals Search And Download.

### FCC/CE STATEMENT

# DECLARATION OF CONFORMITY WITH FCC RULES FOR FLECTROMAGNETIC COMPATIBILITY

We, Belkin Components, of 501 West Walnut Street, Compton, CA 90220, declare under our sole responsibility that the product,

#### F8T020

to which this declaration relates, complies with Part 15 of the FCC Rules. Operation is subject to the following two conditions: (1) this device may not cause harmful interference, and (2) this device must accept any interference received, including interference that may cause undesired operation.

### Caution: Exposure to Radio Frequency Radiation.

The radiated output power of this device is far below the FCC radio frequency exposure limits. Nevertheless, the device shall be used in such manner that the potential for human contact normal operation is minimized.

When connecting an external antenna to the device, the antenna shall be placed in such a manner to minimize the potential for human contact during normal operation. In order to avoid the possibility of exceeding the FCC radio frequency exposure limits, human proximity to the antenna shall not be less than 20cm (8 inches) during normal operation.

#### Federal Communications Commission Notice

This equipment has been tested and found to comply with the limits for a Class B digital device, pursuant to Part 15 of the FCC Rules. These limits are designed to provide reasonable protection against harmful interference in a residential installation.

This equipment generates, uses, and can radiate radio frequency energy. If not installed and used in accordance with the instructions,

### FCC/CE STATEMENT

it may cause harmful interference to radio or television reception, which can be determined by turning the equipment off and on, the user is encouraged to try and correct the interference by one or more of the following measures:

- · Reorient or relocate the receiving antenna.
- Increase the distance between the equipment and the receiver.
- Connect the equipment to an outlet on a circuit different from that to which the receiver is connected.
- Consult the dealer or an experienced radio/TV technician for help.

### Modifications

The FCC requires the user to be notified that any changes or modifications to this device that are not expressly approved by Belkin Components may void the user's authority to operate the equipment.

### Canada-Industry Canada (IC)

The wireless radio of this device complies with RSS 139 & RSS 210 Industry Canada. This Class B digital complies with Canadian ICFS-003

Cet appareil numérique de la classe B conforme á la norme NMB-003 du Canada.

# Europe-European Union Notice

Radio products with the CE 0682 or CE alert marking comply with the R&TTE Directive (1995/5/EC) issued by the Commission of the European Community.

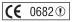

### FCC/CE STATEMENT

Compliance with this directive implies conformity to the following European Norms (in brackets are the equivalent international standards).

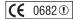

- EN 60950 (IEC60950) Product Safety
- EN 300 328 Technical requirement for radio equipment.
- ETS 300 826 General EMC requirements for radio equipment.

To determine the type of transmitter, check the identification label on your Belkin product.

Products with the CE marking comply with the EMC Directive (89/336/EEC) and the Low Voltage Directive (72/23/EEC) issued by the Commission of the European Community. Compliance with these directives implies conformity to the following European Norms (in brackets are the equivalent international standards).

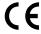

- EN 55022 (CISPR 22) Electromagnetic Interference
- EN 55024 (IEC61000-4-2,3,4,5,6,8,11) Electromagnetic Immunity
- EN 61000-3-2 (IEC610000-3-2) Power Line Harmonics
- EN 61000-3-3 (IEC610000) Power Line Flicker
- EN 60950 (IEC60950) Product Safety

Products that contain the radio transmitter are labeled with CE 0682 or CE alert marking and may also carry the CE logo.

### WARRANTY

# Belkin Components Limited One Year Product Warranty

Belkin Components warrants this product against defects in materials and workmanship for its warranty period. If a defect is discovered, Belkin will, at its option, repair or replace the product at no charge provided it is returned during the warranty period, with transportation charges prepaid, to the authorized Belkin dealer from whom you purchased the product. Proof of purchase may be required.

This warranty does not apply if the product has been damaged by accident, abuse, misuse, or misapplication; if the product has been modified without the written permission of Belkin; or if any Belkin serial number has been removed or defaced.

THE WARRANTY AND REMEDIES SET FORTH ABOVE ARE EXCLUSIVE IN LIEU OF ALL OTHERS, WHETHER ORAL OR WRITTEN, EXPRESSED OR IMPLIED. BELKIN SPECIFICALLY DISCLAIMS ANY AND ALL IMPLIED WARRANTIES, INCLUDING, WITHOUT LIMITATION. WARRANTIES OF MERCHANTABILITY AND FITNESS FOR A PARTICULAR PURPOSE.

No Belkin dealer, agent, or employee is authorized to make any modification, extension, or addition to this warranty.

BELKIN IS NOT RESPONSIBLE FOR SPECIAL, INCIDENTAL, OR CONSEQUENTIAL DAMAGES RESULTING FROM ANY BREACH OF WARRANTY, OR UNDER ANY OTHER LEGAL THEORY, INCLUDING BUT NOT LIMITED TO, LOST PROFITS, DOWNTIME, GOODWILL, DAMAGE TO OR REPROGRAMMING, OR REPRODUCING ANY PROGRAM OR DATA STORED IN, OR USED WITH, BELKIN PRODUCTS.

Some states do not allow the exclusion or limitation of incidental or consequential damages or exclusions of implied warranties, so the above limitations of exclusions may not apply to you. This warranty gives you specific legal rights, and you may also have other rights that vary from state to state.

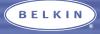

belkin.com

#### Belkin Components

501 West Walnut Street Compton • CA • 90220 • USA Tel: 310.898.1100 Fax: 310.898.1111

#### Belkin Components, Ltd.

Express Business Park
Shipton Way • Rushden • NN10 6GL
United Kingdom
Tel: +44 (0) 1933 35 2000

Tel: +44 (0) 1933 35 2000 Fax: +44 (0) 1933 31 2000

#### Belkin Components B.V.

Starparc Building • Boeing Avenue 333 1119 PH Schiphol-Rijk • The Netherlands Tel: +31 (0) 20 654 7300 Fax: +31 (0) 20 654 7349

#### Belkin Components, Ltd.

7 Bowen Cresent • West Gosford NSW 2250 • Australia Tel: +61 (2) 4372 8600 Fax: +61 (2) 4325 4277

P74074

© 2002 Belkin Components. All rights reserved. All trade names are registered trademarks of respective manufacturers listed.
The Bluetooth name and the Bluetooth trademarks are owned by Bluetooth SIG, Inc., and are used by Belkin Components under licens

Download from Www.Somanuals.com. All Manuals Search And Download.

Free Manuals Download Website

http://myh66.com

http://usermanuals.us

http://www.somanuals.com

http://www.4manuals.cc

http://www.manual-lib.com

http://www.404manual.com

http://www.luxmanual.com

http://aubethermostatmanual.com

Golf course search by state

http://golfingnear.com

Email search by domain

http://emailbydomain.com

Auto manuals search

http://auto.somanuals.com

TV manuals search

http://tv.somanuals.com